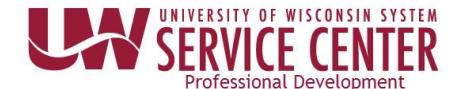

## **Enter Summer Leave**

All employees with 9 month and Summer Service and/or Summer Session appointment must enter sick leave absences for the summer. If no leave was taken a one time, "No Leave Taken' entry must be entered. Entries made encompass the entire summer even for employees with more than one summer appointment.

**WARNING:** Failure to enter sick leave or No Leave Taken for the summer will result in loss of sick leave.

## **Access Summer Leave Reporting**

**NOTE:** To record sick leave use or No Leave Taken during the academic calendar year, use the Request Absence tab.

- 1. Click the Time and Absence tile from the MyUW portal.
	- a. **All UW**: Employees can access the MyUW System portal at<https://my.wisconsin.edu/>
	- b. **UW Madison**: Employees can access the MyUW Madison portal at<https://my.wisc.edu/>
- 2. Select the **Summer Appt. Leave Reporting** tab.

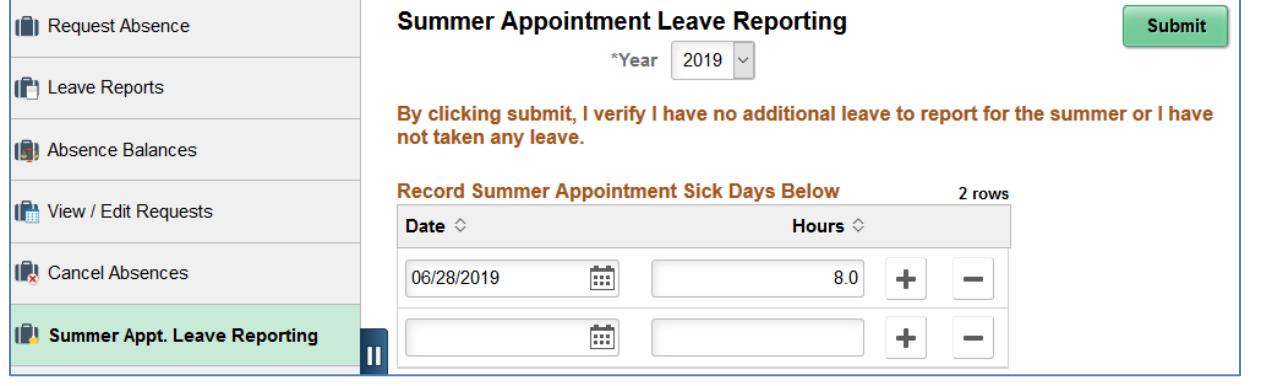

## **Record Summer Sick Leave**

- 1. Enter the **Date** of sick leave used in the *Record Summer Appointment Sick Days Below* area.
- 2. Enter the number of hours used for that day in the **Hours** field.
- 3. To enter additional dates, click the **plus sign**.
- 4. Click the green **Submit** button in the upper right corner. **NOTE**: A green success banner will appear at the top of the page.
- 5. Click the Action (hamburger) menu in the upper right and click **Sign Out**. **NOTE:** Additional sick leave absences can be entered later in the summer by following the same steps.

## **Enter Summer No Leave Taken**

**NOTE:** No Leave Taken should not be entered until the end of the summer appointment.

- 1. Click the green **Submit** button in the upper right corner. **NOTE**: A green success banner will appear at the top of the page.
- 2. Click the Action (hamburger) menu in the upper right and click **Sign Out**.

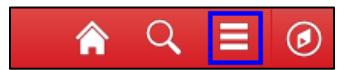